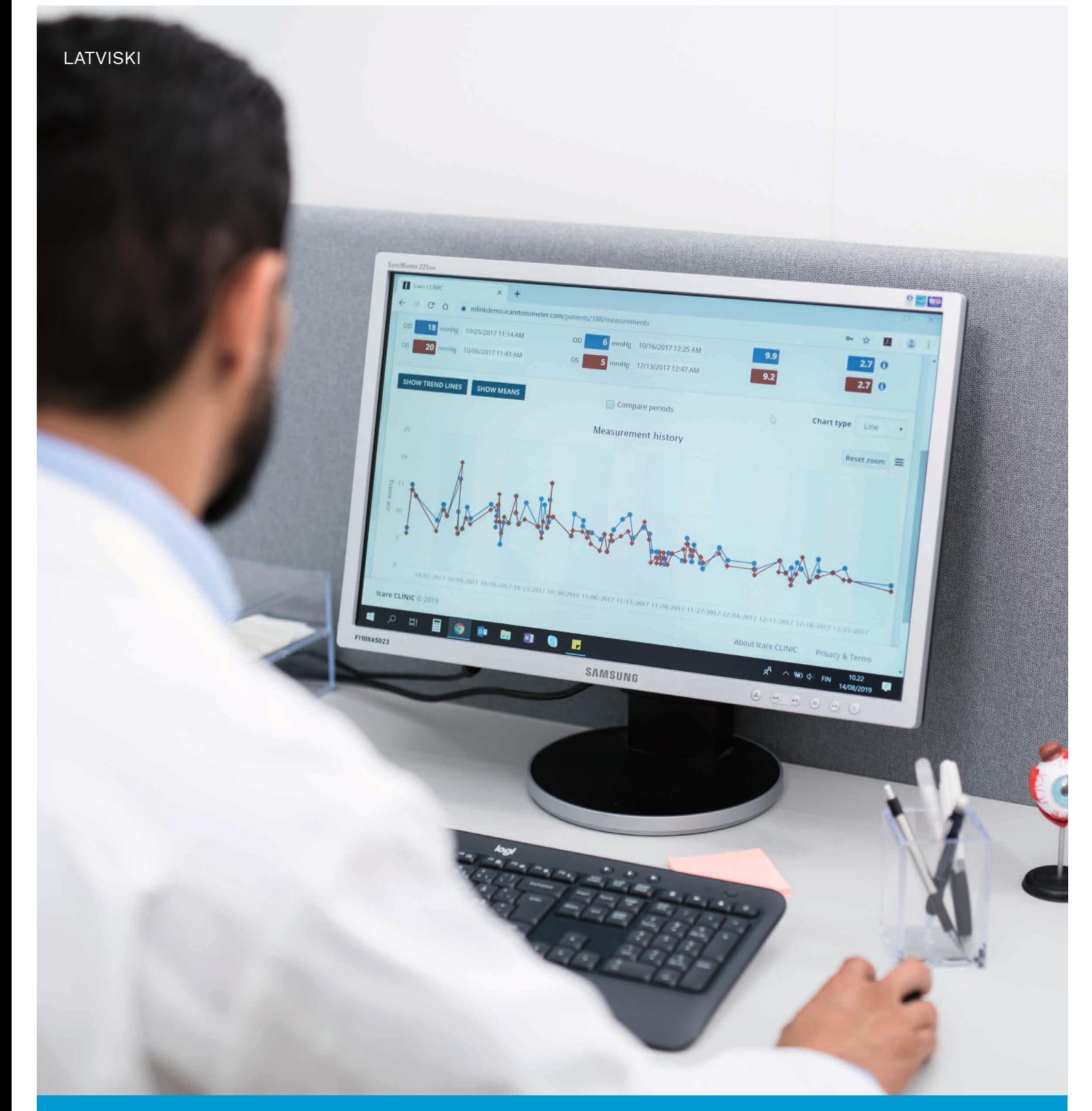

# iCare CLINIC un EXPORT Lietošanaspamācība **pacientiem**

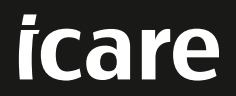

iCare CLINIC (tips: TS02) un iCare EXPORT (tips: TS03) - Lietošanas pamācība pacientam

Šajā dokumentā ietvertā informācija var tikt mainīta bez iepriekšēja brīdinājuma. Pretrunu gadījumos noteicošais ir teksts angļu valodā.

Autortiesības © 2023 Icare Finland Oy.

Ražots Somijā.

Šī ierīce atbilst: Medicīnisko ierīču regulai (MDR) 2017/745;

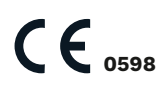

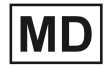

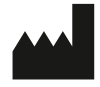

**Icare Finland Oy** Äyritie 22, FI-01510 Vantaa, Somija Tālr. +358 9 8775 1150 **www.icare-world.com**, **info@icare-world.com**

# Satura rādītājs

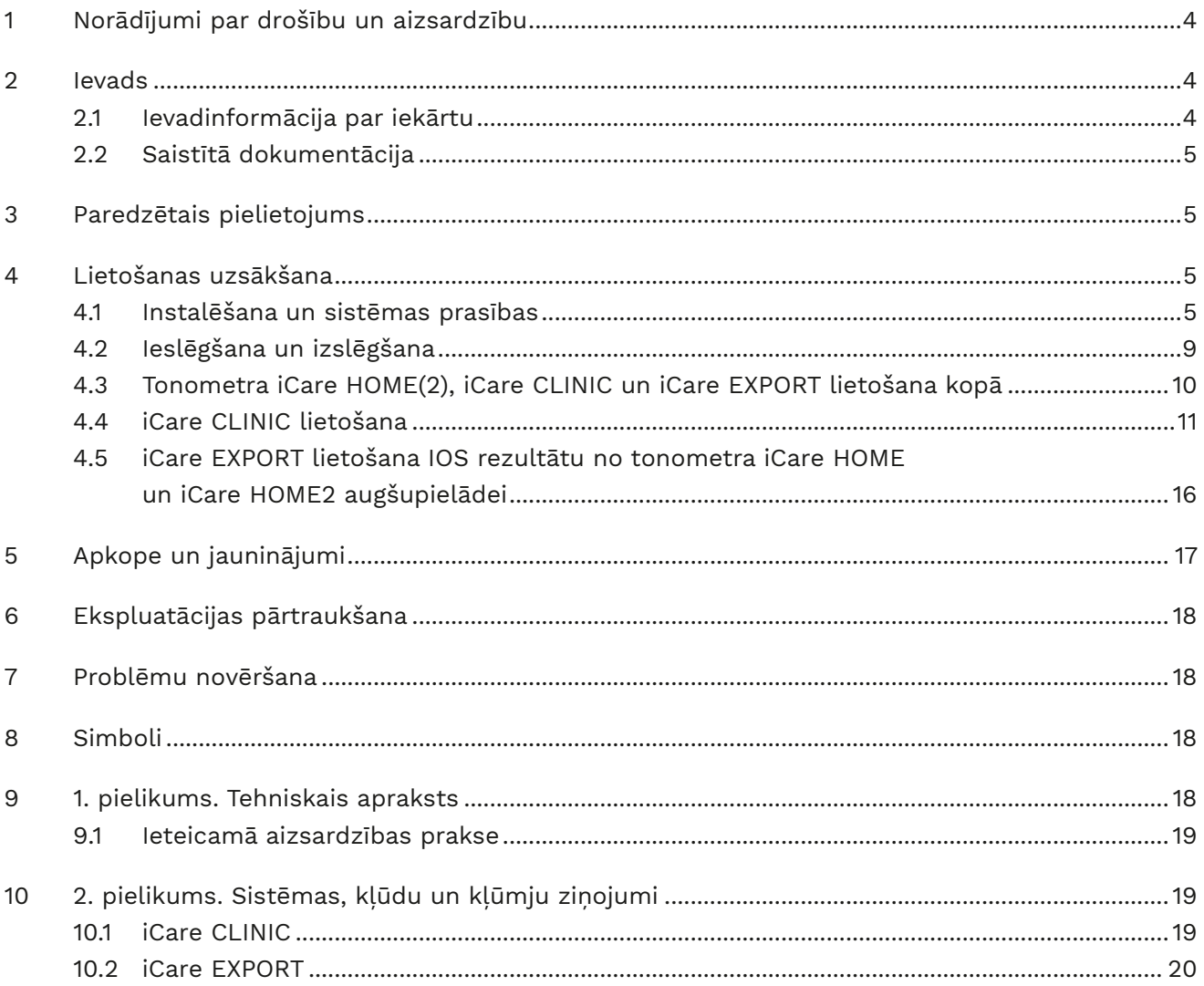

# <span id="page-3-0"></span>**1 Norādījumi par drošību un aizsardzību**

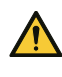

**UZMANĪBU!** Mērījumu veikšanas laikā ir svarīgi, lai tonometra iCare HOME(2) iekšējais pulkstenis būtu atjaunināts. Pulksteņa laiks var būt jāatjaunina, ja tonometrs ir uzglabāts bez baterijām, ir izlādējušās baterijas vai tonometra lietotājs ir devies uz citu laika joslu. Tāpēc šajās situācijās ieteicams pieslēgt tonometru datoram, izmantojot komplektācijā iekļauto vadu, un palaist iCare EXPORT. Iekšējais pulkstenis tiek automātiski atjaunināts atbilstoši pieslēgtā datora laikam.

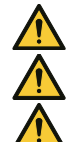

**UZMANĪBU!** Pārliecinieties, vai datorā, kurā darbojas programma iCare EXPORT, ir iestatīts pareizais laiks un datums.

**UZMANĪBU!** Pirms terapijas maiņas vienmēr konsultējieties ar savu veselības aprūpes pakalpojumu sniedzēju.

**UZMANĪBU!** Nenododiet iCare CLINIC lietotājvārdu un paroli citiem programmatūras lietotājiem.

# **2 Ievads**

#### **2.1 Ievadinformācija par iekārtu**

Šī ir lietojumprogrammu iCare CLINIC un EXPORT lietošanas pamācība veselības aprūpes speciālistam.

Ja vien nav īpaši norādīts citādi, šajā dokumentā iCare HOME(2) attiecas gan uz pirmās paaudzes iCare HOME, gan uz otrās paaudzes tonometru HOME2.

Norādījumus par lietotnes PATIENT2 lietošanu skatiet PATIENT2 lietošanas pamācībās.

**iCare CLINIC** ir uz pārlūkprogrammu balstīts programmatūras pakalpojums, ko pārvalda veselības aprūpes speciālisti un kas paredzēts IOS mērījumu datu aplūkošanai. Informāciju par iCare CLINIC pakalpojuma lietošanu skatiet nodaļā [4.4](#page-10-1).

**iCare EXPORT** ir galddatora lietojumprogramma instalēšanai personālajā datorā ar MS Windows operētājsistēmu. Tā paredzēta IOS rezultātu augšupielādei no tonometriem iCare HOME(2) iCare CLINIC pakalpojuma datubāzē. iCare EXPORT var izmantot arī, lai skatītu tonometrā iCare (HOME(2) saglabātos IOS rezultātus un saglabātu IOS rezultātus vietējā failā. Informāciju par iCare EXPORT lietošanu skatīt nodaļā [4.5](#page-15-1).

**iCare CLOUD** paredzēta pacientiem, lai izveidotu privātu kontu iCare HOME(2) mērījumu rezultātu saglabāšanai un aplūkošanai. Lai iegūtu informāciju par to, kā lietojumprogrammā iCare CLOUD iestatīt privātu kontu, izlasiet iCare HOME vai iCare HOME2 lietošanas uzsākšanas instrukciju, kas atrodama produkta pārdošanas iepakojumā.

**PIEBILDE:** Tonometru iCare HOME(2) iespējams savienot ar lietotni iCare CLINIC vai lietotni iCare CLOUD, bet ne abām. Ja tonometrs nav reģistrēts veselības aprūpes speciālista iCare CLINIC kontā, pacienti savus mērījumu datus var saglabāt privātā kontā lietotnē iCare CLOUD.

iCare CLOUD lietotāja interfeiss ir līdzīgs iCare CLINIC pacienta lietotāja interfeisam. Kad izveidots privāts konts lietojumprogrammā iCare CLOUD, varat sekot norādījumiem šīs pamācības ["4.4 iCare CLINIC](#page-10-1)  [lietošana"](#page-10-1)nodaļā, lai iegūtu norādījumus par iCare CLOUD lietošanu.

Šī lietošanas pamācība attiecas uz iCare CLINIC pakalpojuma versiju 1.7.x un lietojumprogrammas iCare EXPORT versiju 2.2.x, kur ar x norādīta kārtējā redakcija. Jaunas šīs lietošanas pamācības redakcijas tiek veidotas pēc nepieciešamības.

Paredzams, ka iCare CLINIC tiks izmantots tipiskās veselības aprūpes iestādēs. Paredzams, ka iCare EXPORT izmantos tipiskās veselības aprūpes iestādēs vai mājas apstākļos.

Pielietojumi nerada nekādu nepieņemamu atlikušo risku vai nevēlamas blakusparādības, un tām nav kontrindikāciju.

Drošības incidenti: Par visiem nopietniem, ar programmatūru vai ar to izmantoto tonometru saistītiem incidentiem ziņojiet savai kompetentajai veselības iestādei un ražotājam vai ražotāja pārstāvim. Lai ziņotu par kļūdainu informāciju šajā dokumentā, sazinieties ar info@icare-world.com.

#### <span id="page-4-0"></span>**2.2 Saistītā dokumentācija**

Citi ar sistēmu saistītie dokumenti ir:

- iCare PATIENT2 lietošanas pamācība operētājsistēmai Android
- iCare PATIENT2 lietošanas pamācība operētājsistēmai iOS
- iCare PATIENT2 un EXPORT īsā instrukcija
- iCare HOME lietošanas pamācība
- iCare HOME instrukcija pacientiem
- iCare HOME2 lietošanas pamācība
- iCare HOME2 īsā instrukcija
- iCare HOME2 lietošanas uzsākšanas instrukcija

# **3 Paredzētais pielietojums**

#### **Programmatūras kopuma, kas sastāv no iCare CLINIC un iCare EXPORT, paredzētais pielietojums katrai programmatūrai ir:**

- iCare CLINIC ir programmatūra, kas paredzēta oftalmoloģisko mērījumu datu uzglabāšanai un aplūkošanai, kā arī to pārsūtīšanai uz ārējām sistēmām, lai palīdzētu pieņemt klīniskos lēmumus.
- iCare EXPORT ir lietojumprogramma, kas paredzēta oftalmoloģisko mērījumu datu pārsūtīšanai uz iCare CLINIC vai ārēju sistēmu. Tai ir arī iespēja parādīt oftalmoloģisko mērījumu datus.

iCare CLINIC un iCare EXPORT paredzēts lietot veselības aprūpes speciālistiem un neprofesionāļiem.

### <span id="page-4-1"></span>**4 Lietošanas uzsākšana**

iCare CLINIC lieto, izmantojot pieslēgumu internetam. Lai Jūs varētu lietot iCare CLINIC, Jūsu veselības aprūpes pakalpojumu sniedzējam jāabonē iCare CLINIC. Kad Jūsu veselības aprūpes pakalpojumu sniedzējs būs aktivizējis Jūsu piekļuvi iCare CLINIC, Jums tiks nosūtīts e-pasts (ar nosaukumu "Choose a password for your iCare account" ("Izvēlieties sava iCare konta paroli")) ar informāciju par piekļuvi pakalpojumam.

Ja Jūsu veselības aprūpes speciālists nav abonējis iCare CLINIC, savu IOS datu saglabāšanai un aplūkošanai varat izmantot iCare CLOUD. Lai sāktu lietot iCare CLOUD, Jums jāizveido privāts konts saskaņā ar iCare HOME2 komplektācijā esošajā lietošanas uzsākšanas instrukcijā dotajiem norādījumiem. **PIEBILDE:** Mērījumu rezultāti, kas veikti ar tonometru pirms tā reģistrācijas iCare CLINIC vai iCare CLOUD, nav pieejami iCare CLINIC vai iCare PATIENT2.

Lietojumprogramma iCare EXPORT vai iCare PATIENT2 lietotājiem nepieciešama, lai augšupielādētu IOS datus iCare CLINIC datubāzē. iCare EXPORT instalēšanas failu iespējams lejupielādēt iCare CLINIC palīdzības izvēlnē.

Informāciju par iCare CLINIC un iCare EXPORT instalēšanu un palaišanu skatiet nodaļā [4](#page-4-1). Aprakstu par iCare lietojumprogrammu tipisko lietošanu skatiet nodaļā [4.3](#page-9-1).

#### **4.1 Instalēšana un sistēmas prasības**

iCare CLINIC ir pakalpojums, kas tiek nodrošināts no internetā esoša servera. Pacientam nekādas instalēšanas darbības nav jāveic. Lai instalētu iCare EXPORT, izmantotajā datorā nepieciešamas administratora tiesības.

#### **4.1.1 Sistēmas prasības iCare CLINIC un iCare CLOUD lietošanai**

- Pieslēgums internetam
- Minimālās tīmekļa pārlūkprogrammas versijas: Edge (90.0.818.51 un jaunāka), Chrome (v 100 un jaunāka), Firefox (v 91 un jaunāka) un Safari (13.1 un jaunāka).

#### **4.1.2 Sistēmas prasības un iCare EXPORT instalēšana**

#### **Minimālās prasības personālajam datoram, lietojot iCare EXPORT:**

- x86 vai x64 1 GHz Pentium procesors vai līdzvērtīgs.
- 512 MB brīvpieejas atmiņa.
- 512 MB vietas cietajā diskā (papildus 4,5 GB, ja vēl nav instalēts .NET (skatīt 1. darbību)).
- USB 2.0 savienojums.
- 800 x 600 izšķirtspējas displejs ar 256 krāsām.
- Ar DirectX 9 saderīga grafikas karte.
- .NET Framework 4.6.1 vai jaunāka versija.
- Operētājsistēma: Windows 10 vai Windows 11.
- Pieslēgums internetam (lietojot rezultātu augšupielādei lietojumprogrammā iCare CLINIC).

#### **Lai instalētu iCare EXPORT personālajā datorā, rīkojieties atbilstoši norādījumiem turpmāk minētajās darbībās:**

1. Veiciet dubultklikšķi uz **iCare EXPORT faila Setup.exe**. Parādās iestatīšanas vedņa logs. Dators paziņos, ja Microsoft .NET satvars nav instalēts. (Lai instalētu .NET satvaru, rīkojieties atbilstoši datorā redzamajiem norādījumiem). Noklikšķiniet uz **Next** (Nākamais).

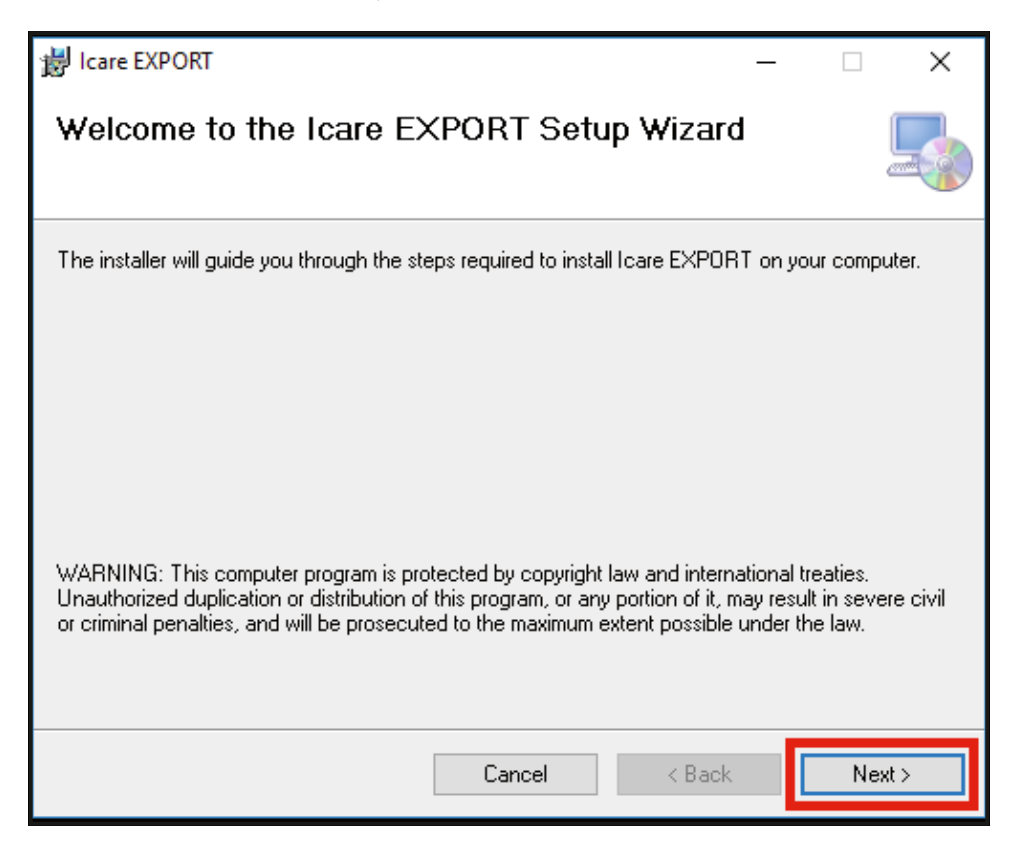

2. Parādās logs ar aicinājumu piekrist licencēšanas noteikumiem. Apstipriniet noteikumus, atzīmējot **I agree** (Piekrītu) un noklikšķinot uz **Next** (Nākamais).

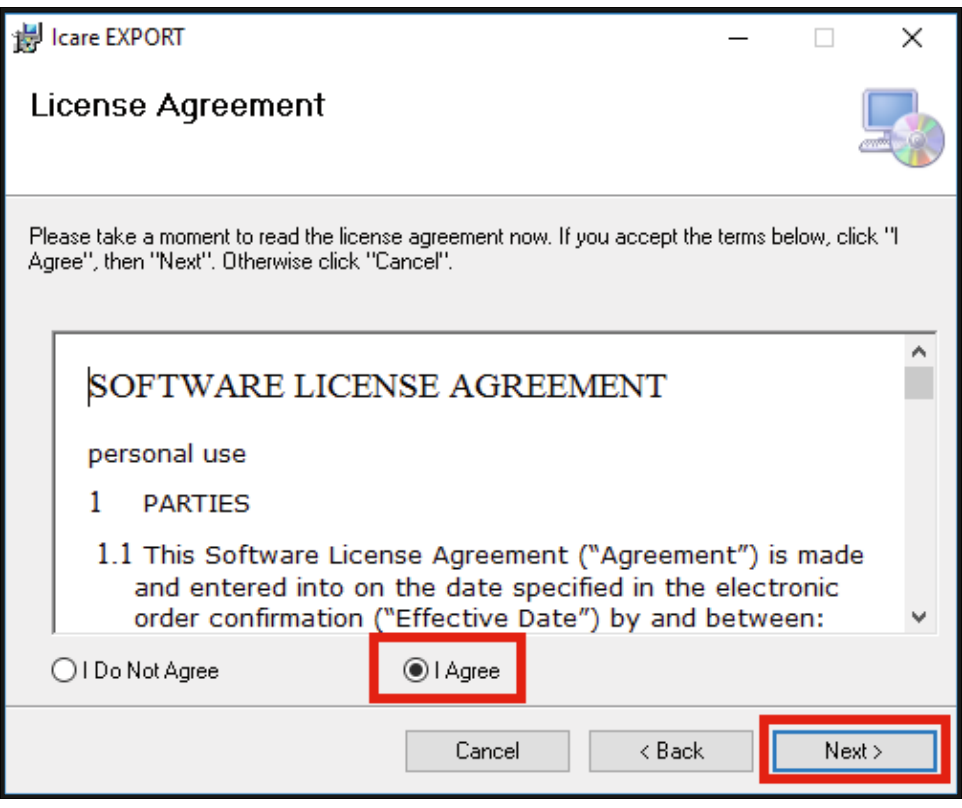

3. Parādās logs instalēšanas mapes izvēlei. Izvēlieties mapi, kurā instalēt lietojumprogrammu. Atlasiet **Everyone** (Ikviens), lai iCare EXPORT varētu redzēt visi datora lietotāji; atlasiet **Just me** (Tikai es), lai lietojumprogrammu varētu lietot tikai lietotājs, kas instalē lietojumprogrammu. Noklikšķiniet uz **Next** (Nākamais).

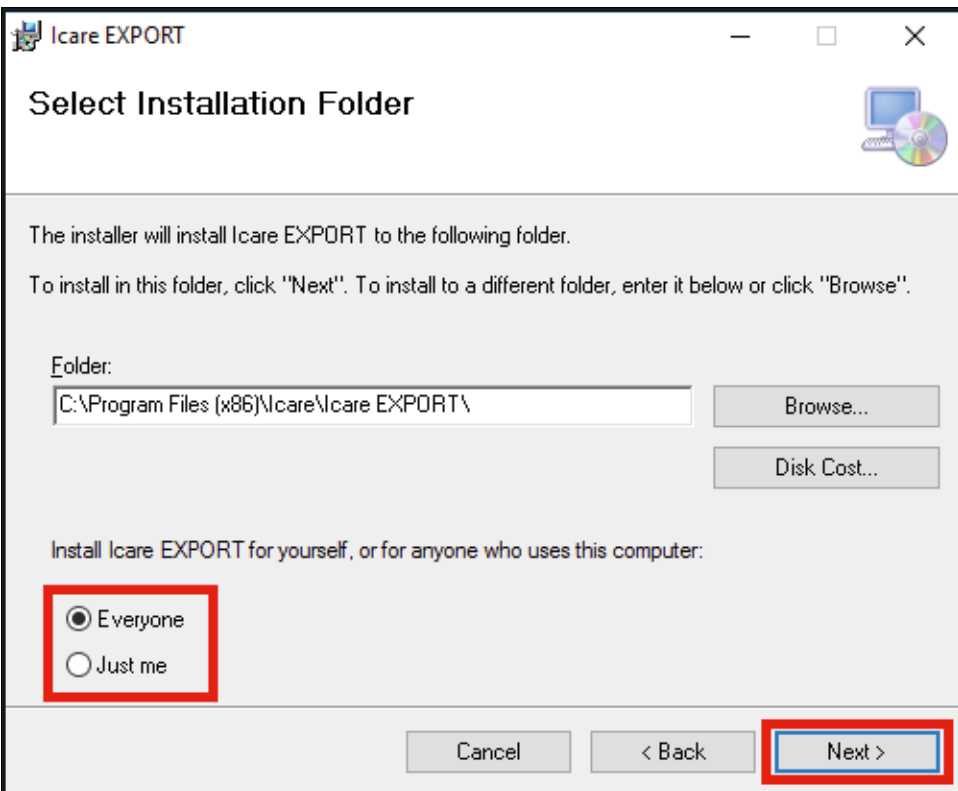

4. Izvēlieties instalēt iCare EXPORT mākoņa režīmā vai vietējā režīmā. Mākoņa režīmā iCare EXPORT nosūta mērījumu rezultātus Jūsu veselības aprūpes pakalpojumu sniedzējam, izmantojot iCare CLINIC pakalpojumu. Lai pārvaldītu IOS mērījumu rezultātus vietēji izmantotajā datorā, jāizvēlas vietējais režīms. Pēc iCare EXPORT instalēšanas režīma iestatījumu ir iespējams izmainīt .

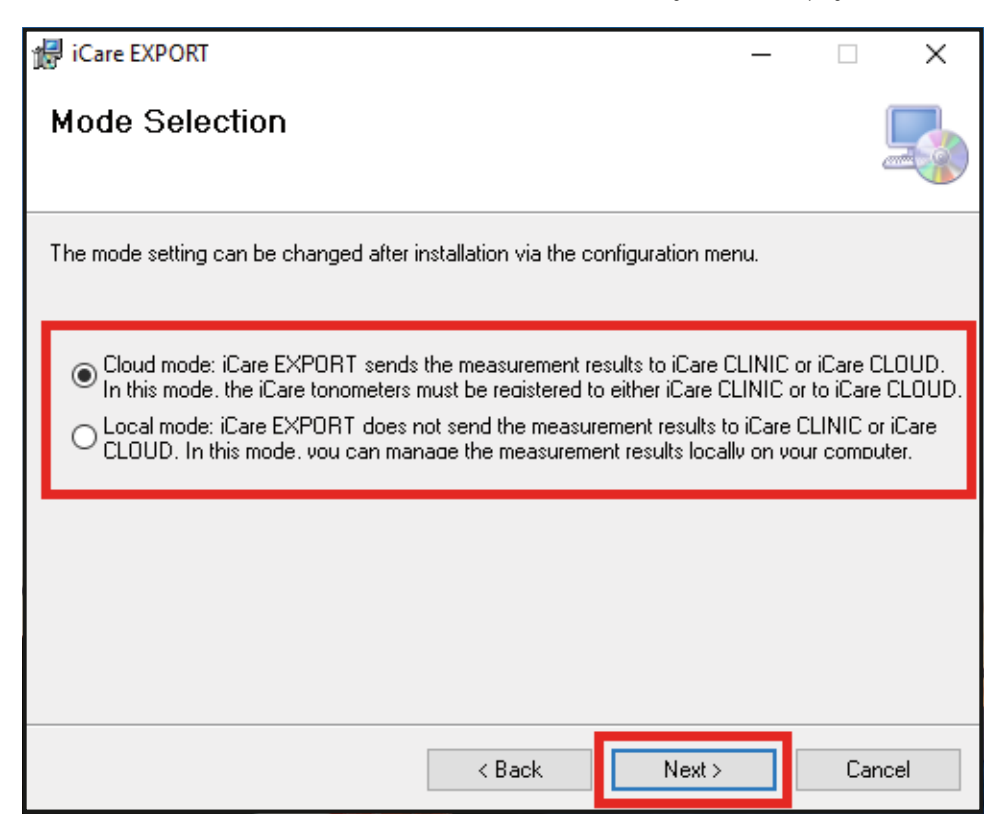

5. Parādās logs, kurā apstiprināt iCare EXPORT instalēšanu. Noklikšķiniet uz **Next** (Nākamais), lai sāktu instalēšanu.

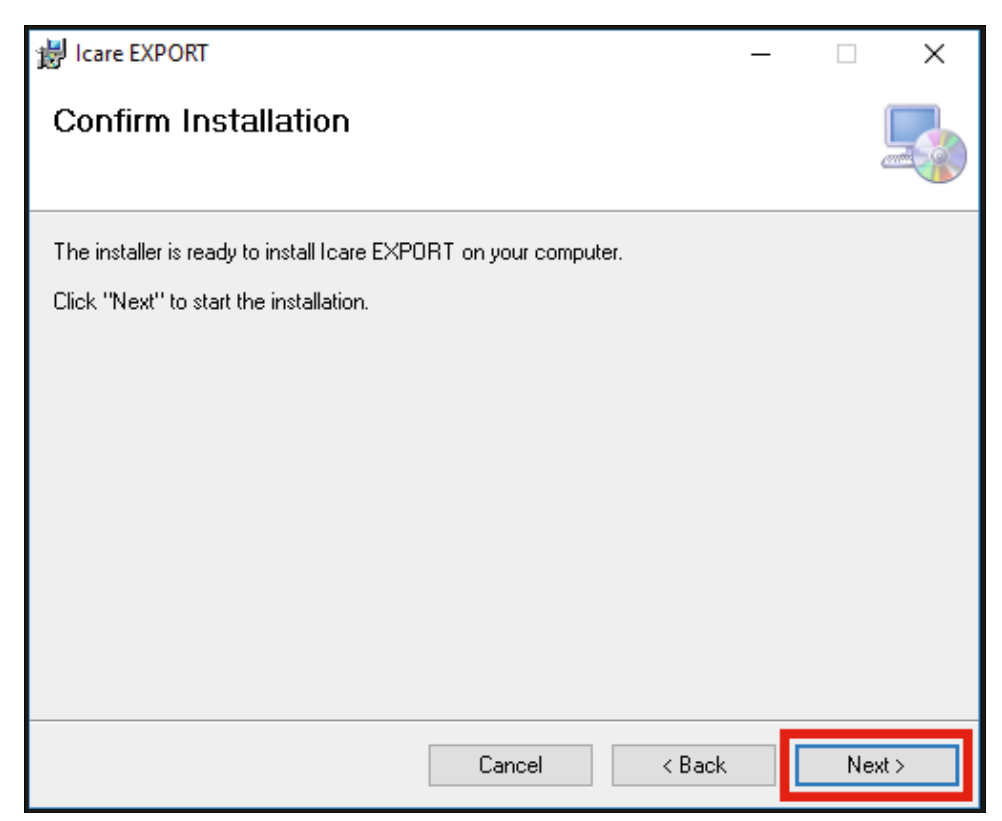

<span id="page-8-0"></span>6. Parādās logs, kas norāda, ka instalēšana ir pabeigta. Noklikšķiniet uz **Close** (Aizvērt), lai pabeigtu instalēšanas procesu.

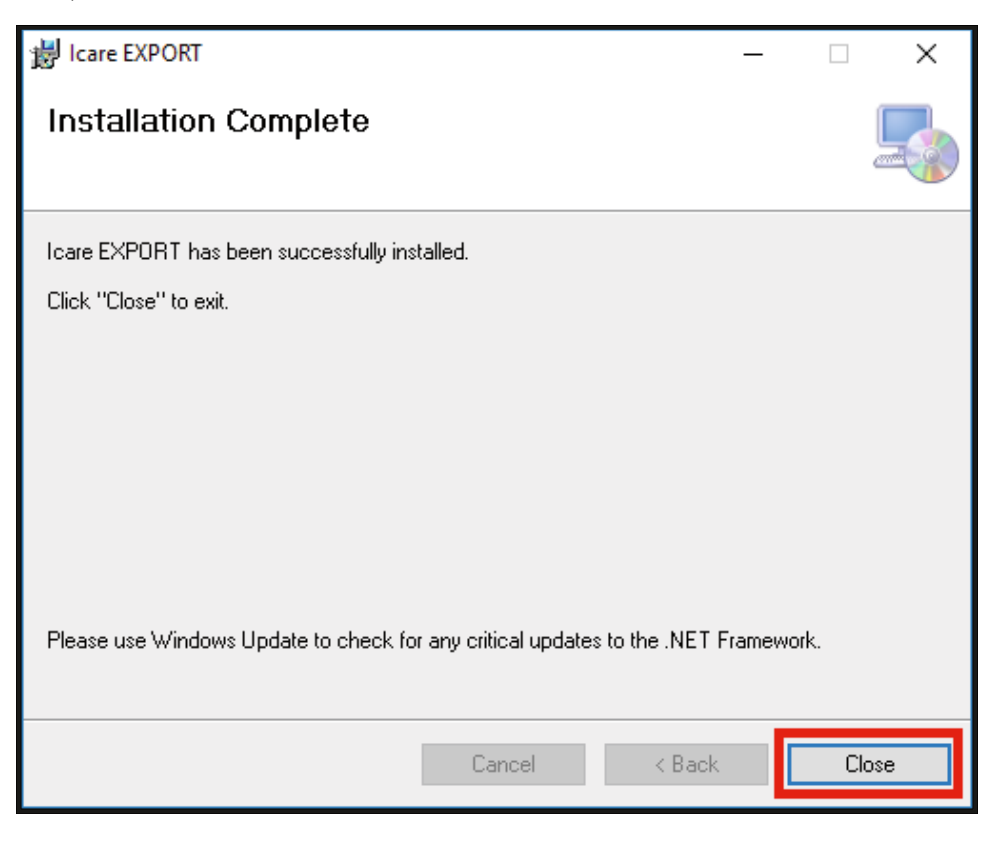

Tagad esat gatavs(-a) sākt lietot lietojumprogrammu iCare EXPORT. Palaidiet lietojumprogrammu, personālā datora darbvirsmā noklikšķinot uz iCare EXPORT ikonas.

#### **4.2 Ieslēgšana un izslēgšana**

Lai palaistu iCare CLINIC, pieteikšanās lapā atveriet tīmekļa pārlūkprogrammu un piesakieties ar savu e-pasta adresi un paroli (Jūs jau iepriekš būsiet saņēmis(-usi) e-pasta ziņu ar lūgumu iestatīt paroli pēc tam, kad veselības aprūpes sniedzējs būs aktivizējis Jūsu piekļuvi iCare CLINIC). Cilne "Other login options" (Citas pieteikšanās iespējas) paredzēta tikai profesionāliem lietotājiem.

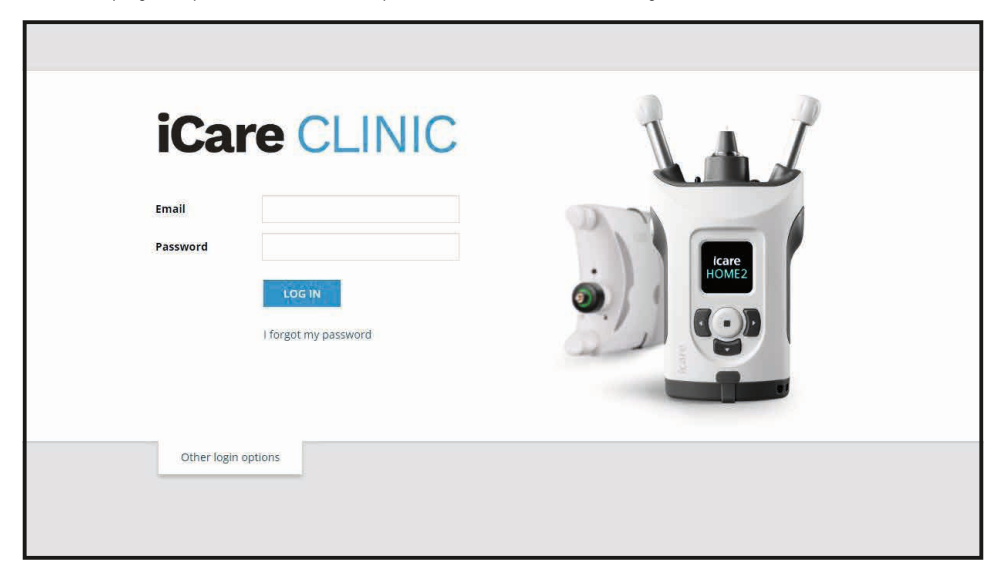

<span id="page-9-0"></span>Lai pārtrauktu iCare CLINIC lietošanu un izietu, nolaižamajā izvēlnē atlasiet atteikšanās funkciju, kurai iespējams piekļūt lietotāja saskarnes augšējā labajā stūrī.

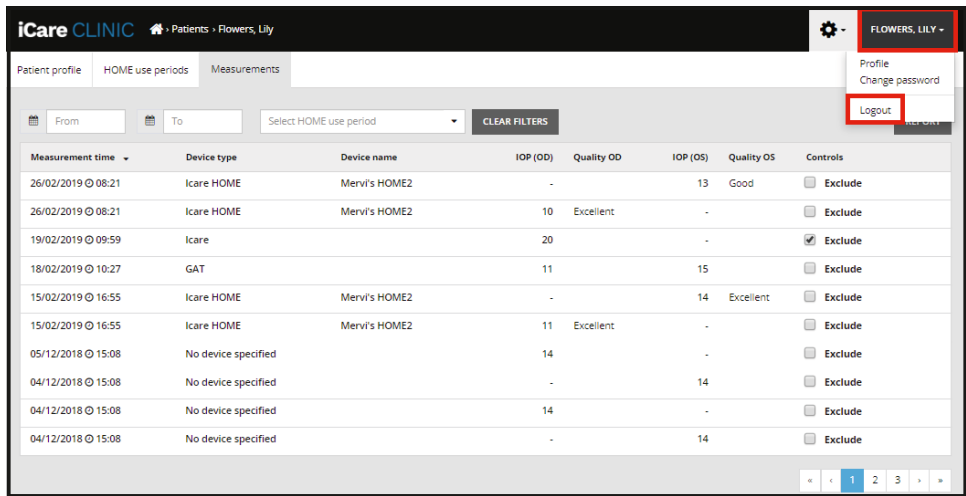

Lai palaistu iCare EXPORT, noklikšķiniet uz personālā datora darbvirsmā esošās ikonas. Ikona tiek izveidota iCare EXPORT instalēšanas laikā.

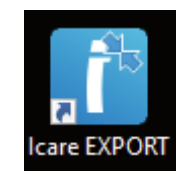

Lai aizvērtu iCare EXPORT, noklikšķiniet uz aizvēršanas simbola (x) lietojumprogrammas loga augšējā labajā stūrī.

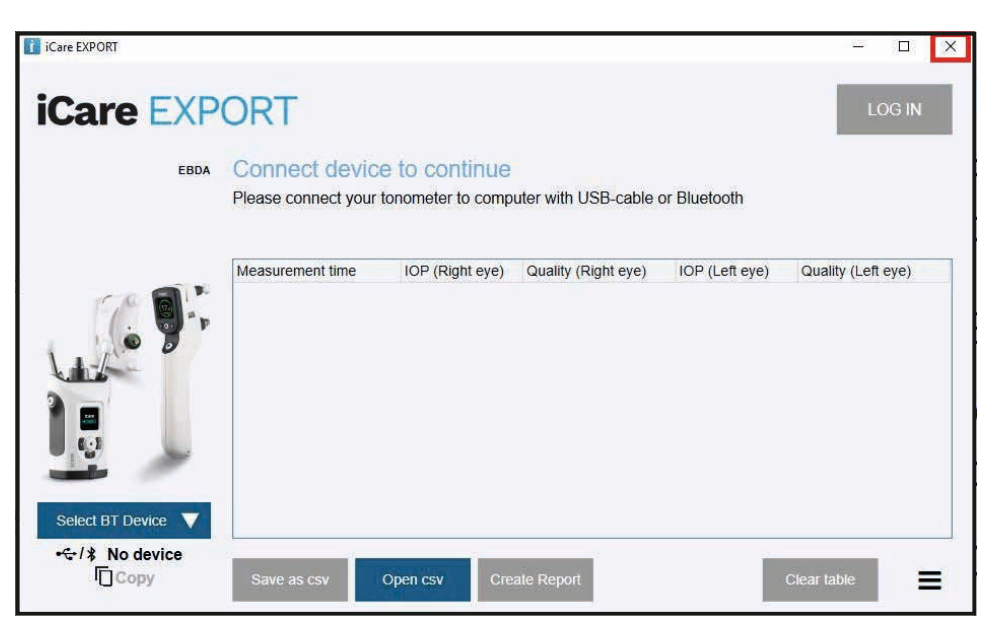

#### <span id="page-9-1"></span>**4.3 Tonometra iCare HOME(2), iCare CLINIC un iCare EXPORT lietošana kopā**

Parasti tonometru iCare HOME(2) un lietojumprogrammas iCare CLINIC un iCare EXPORT izmanto šādi:

1. patstāvīga mērījumu veikšana saskaņā ar veselības aprūpes pakalpojumu sniedzēja dotajiem norādījumiem.

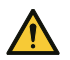

**UZMANĪBU!** Mērījumu veikšanas laikā ir svarīgi, lai tonometra iCare HOME(2) iekšējais pulkstenis būtu atjaunināts. Pulksteņa laiks var būt jāatjaunina, ja tonometrs ir uzglabāts bez baterijām, ir izlādējušās baterijas vai tonometra lietotājs ir devies uz citu laika joslu. Tāpēc šajās situācijās ieteicams pieslēgt tonometru datoram, izmantojot komplektācijā iekļauto vadu, un palaist iCare EXPORT. Iekšējais pulkstenis tiek automātiski atjaunināts atbilstoši pieslēgtā datora laikam.

<span id="page-10-0"></span>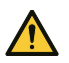

UZMANĪBU! Pārliecinieties, vai datorā, kurā darbojas programma iCare EXPORT, ir iestatīts pareizais laiks un datums.

- 2. Pēc mērījumu patstāvīgas veikšanas vienu vai vairākas reizes varat izmantot savā personālajā datorā esošo iCare EXPORT, lai augšupielādētu IOS rezultātus no sava tonometra iCare CLINIC vai iCare CLOUD datubāzē. Augšupielādi varat veikt jebkurā Jums ērtā laikā.
- 3. Pēc tam varat pieteikties iCare CLINIC, lai ar veselības aprūpes pakalpojumu sniedzēja atļauju aplūkotu mērījumu rezultātus. **Vai arī** varat pieteikties iCare CLOUD ar akreditācijas datiem, ko ieguvāt, izveidojot privāto kontu.

Ņemiet vērā, ka, lai lejupielādētu mērījumu rezultātus no sava tonometra iCare HOME(2), Jūs vienmēr varat izvēlēties izmantot datoru ar lietotni iCare EXPORT vai viedtālruni vai planšetdatoru ar lietotni iCare PATIENT2 — atkarībā no tā, kura Jums ērtāka.

#### <span id="page-10-1"></span>**4.4 iCare CLINIC lietošana**

Šajā nodaļā aprakstīta iCare CLINIC lietošana. iCare CLOUD lietošana ir identiska, un norādījumi ir spēkā arī attiecībā uz iCare CLOUD privātā konta lietošanu.

#### **4.4.1 Ievadinformācija par iCare CLINIC lietotāja saskarni**

**Pacienta profilā** redzama Jūsu personiskā informācija. Šī informācija ietver Jūsu personīgos pieres un vaigu atbalstu iestatījumus. Pirms mērījumu patstāvīgas veikšanas pārbaudiet, vai šie iestatījumi ir tādi paši kā pacienta profilā dokumentētie. Pacienta profilā esošo informāciju patstāvīgi izmainīt nav iespējams.

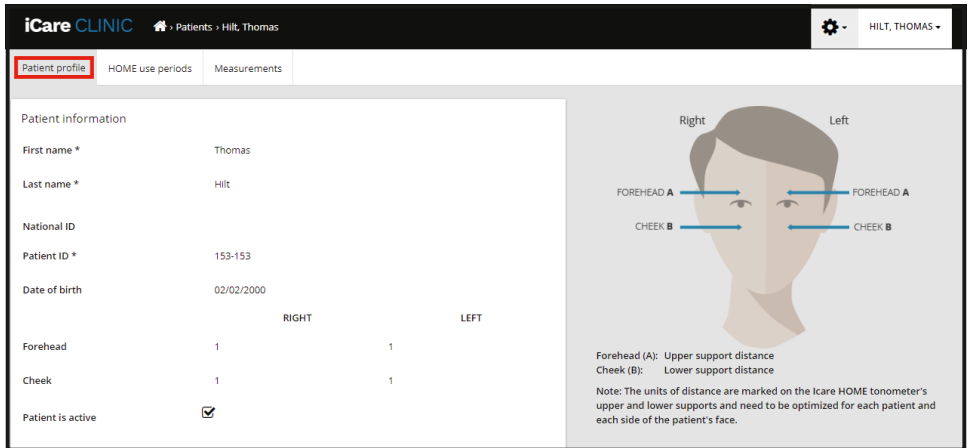

**HOME lietošanas periodu** sarakstā redzami periodi, kuros Jūs iepriekš ar tonometru iCare HOME(2) esat veicis/veikusi patstāvīgus IOS mērījumus.

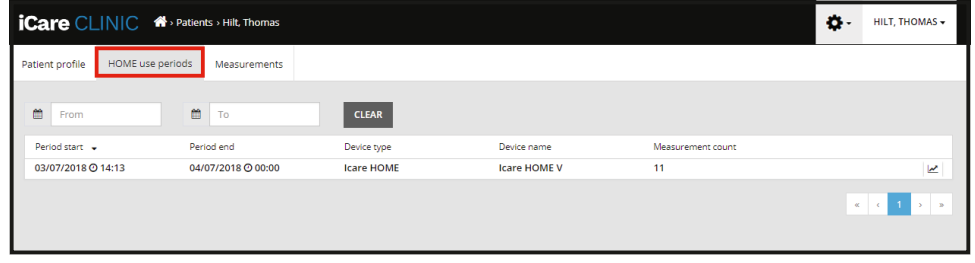

**Mērījumu sarakstā** redzami Jūsu mērījumi — patstāvīgi veikto mērījumu rezultāti (norādīti ar ierīces tipu iCare HOME(2)) veselības aprūpes pakalpojumu sniedzēja veikto mērījumu rezultāti. Pēc noklusējuma tiek parādīti pēdējā HOME(2) lietošanas perioda IOS mērījumi. OD nozīmē labo aci. OS nozīmē kreiso aci.

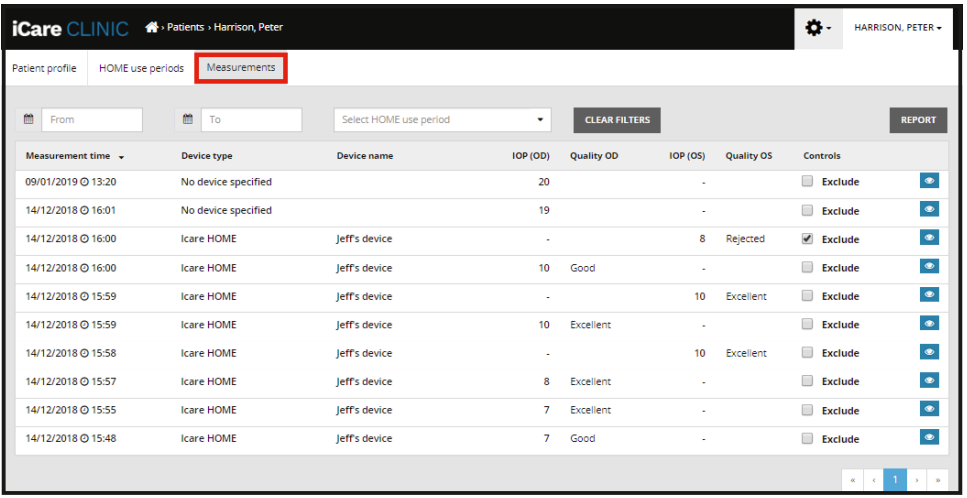

#### **4.4.2 Tonometra deaktivizēšana mākoņpakalpojumā iCare CLOUD**

Jūs varat deaktivizēt tonometru mākoņpakalpojumā iCare CLOUD. Noklikšķiniet uz **Devices** (Ierīces) un pēc tam noklikšķiniet uz **Deactivate** (Deaktivizēt). Tas pārtrauks Jūsu pašreizējo HOME lietošanas periodu un izņems ierīci no Jūsu konta. Pēc deaktivizēšanas Jūs nevarēsiet pārsūtīt mērījumu rezultātus uz savu iCare CLOUD kontu.

**PIEBILDE!** Deaktivizējot ierīci, tonometrs tiks neatgriezeniski izdzēsts no Jūsu konta.

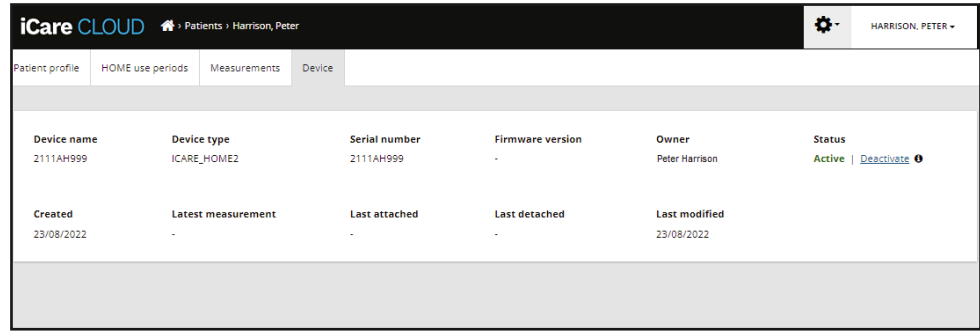

Pēc tonometra deaktivizēšanas joprojām varat redzēt mērījumu rezultātus un pieteikties savā pakalpojuma iCare CLOUD kontā.

#### **4.4.3 IOS rezultātu pārvaldīšana un pārskatu izveide**

IOS mērījumi tiek uzskaitīti cilnē **Measurements** (Mērījumi). OD nozīmē labo aci. OS nozīmē kreiso aci. Uzskaitītos mērījumus iespējams filtrēt, ievadot **From** (No) un **To** (Līdz) datumus vai nolaižamajā sarakstā **Select period** (Atlasīt periodu) atlasot HOME(2) lietošanas periodu.

Tonometra aprēķinātā mērījuma kvalitāte tiek parādīta pa labi no parādītās IOS vērtības. Termins **Excellent** (Lieliski) attiecībā uz kvalitāti norāda uz mazām mērījumu laikā ar tonometru iegūtajām IOS datu atšķirībām. Termins **Good** (Labi) norāda uz samērā mazām iegūto datu atšķirībām. **Satisfactory** (Apmierinoši) norāda uz lielākā, taču joprojām pieņemamām iegūto IOS datu atšķirībām 19 mmHg vai mazāk. **Rejected** (Noraidīts) norāda uz lielām iegūto datu atšķirībām, un IOS rezultāts nav izmantojams klīniskai noteikšanai.

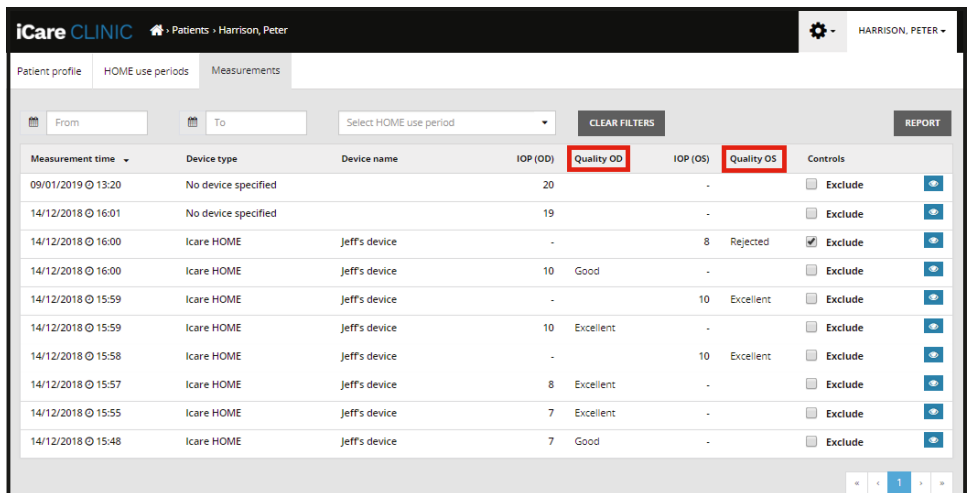

No uzskaitītajām IOS mērījumu datu rindām tiek izveidots IOS pārskats. Veselības aprūpes speciālists var izslēgt mērījumu, mērījuma rindā atzīmējot rūtiņu "Exclude" (Izslēgt). Lai izveidotu pārskatu, noklikšķiniet uz pogas REPORT (Pārskats). Pārskatā redzams grafiks ar laiku uz x ass un abu acu IOS mērījumiem (ja tika mērītas abas acis) uz y ass.

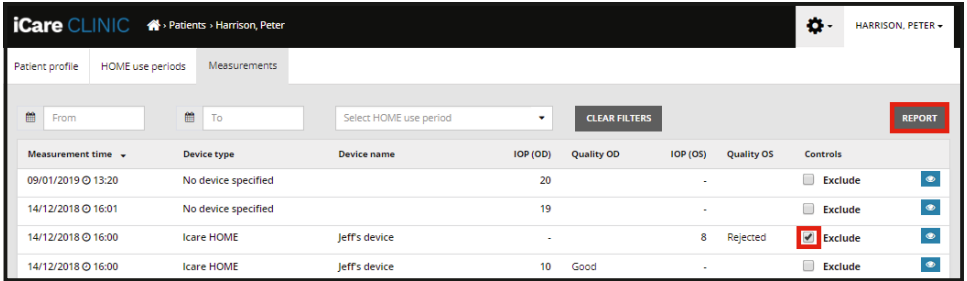

Mērījuma veikšanas laiks un aprēķinātais IOS atsevišķiem mērījumiem tiek atklāts, pārvietojot kursoru (ar personālā datora peli) virs IOS rezultātiem grafikā. Lietotājs var tuvināt grafiku, virzot kursoru virs grafika, vienlaikus nospiežot un turot nospiestu datora peles kreiso pogu (krāsojot grafiku). Datus aprakstošā statistika atšķiras atkarībā no lietotāja veiktās tālummaiņas un tiek dinamiski pārrēķināta rādīšanai.

Grafika formātu iespējams mainīt izvēlnē **Chart type** (Grafika tips). Grafikā **Line** (Līnija) parādītie datu punkti tiek savienoti ar taisnām līnijām.

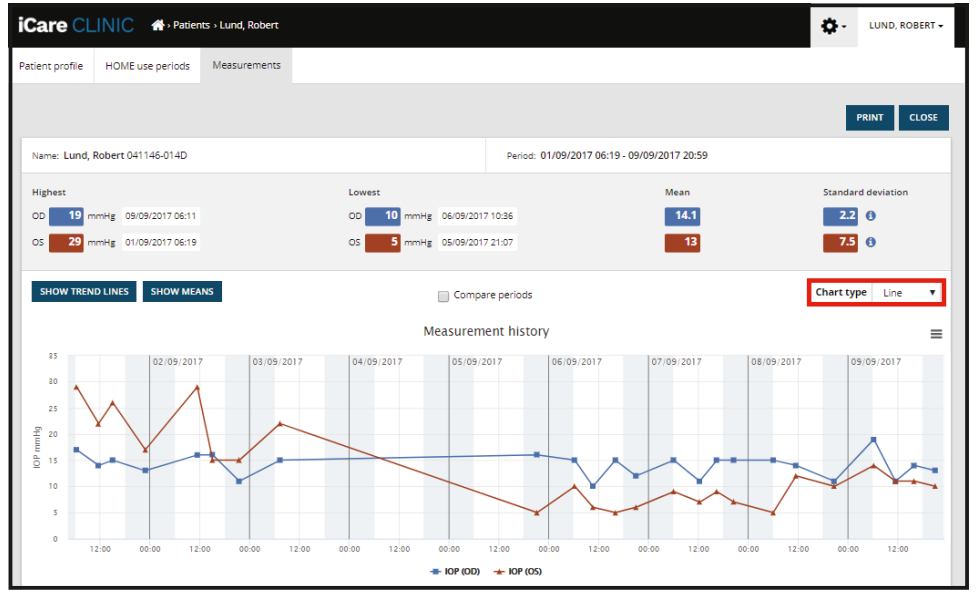

*Grafiks "Line" (Līnija)*

Grafikā **Scatter** (Izklaidus) datu punkti tiek parādīti, nesavienojot tos ar līnijām.

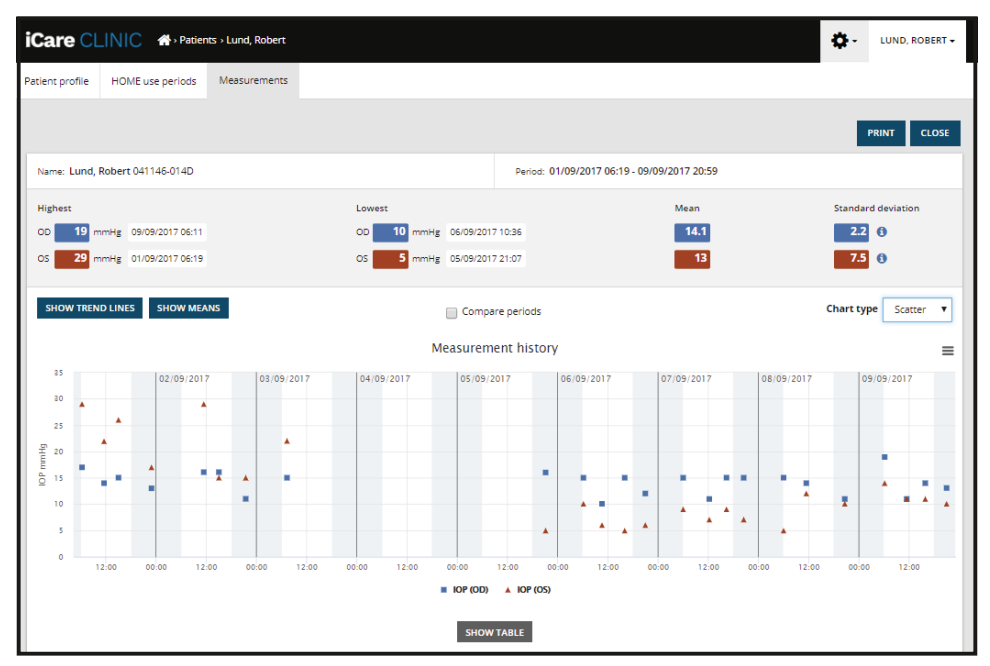

*Grafiks "Scatter" (Izklaidus)*

Grafikā **Diurnal** (Diennakts) visi IOS datu punkti tiek izvietoti uz 24 stundu x ass. Tādējādi visi vienā un tajā pašā diennakts laikā veikto mērījumu datu punkti redzami vienā un tajā pašā x ass punktā. Katras diennakts IOS datu punkti ir savienoti ar taisnām līnijām.

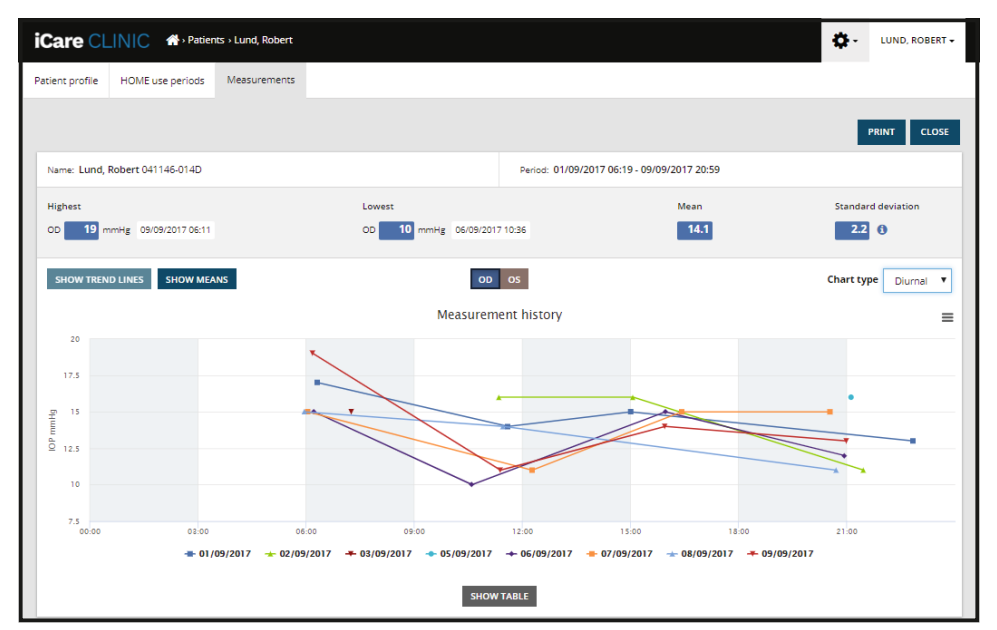

*Grafiks "Diurnal" (Diennakts)*

Grafikā **Diurnal Periods** (Diennakts periodi) apvienotie IOS datu punktu tiek izvietoti trīs stundu laikposmos uz 24 stundu x ass. Apvienotie veikto mērījumu datu punkti parāda trīs stundu laika intervāla mērījumu vidējo vērtību. Katra laikposma IOS datu punkti ir savienoti ar taisnām līnijām. Grafikā parādītas trīs stundu laikposma standarta novirzes joslas atlasītajā mērījumu periodā.

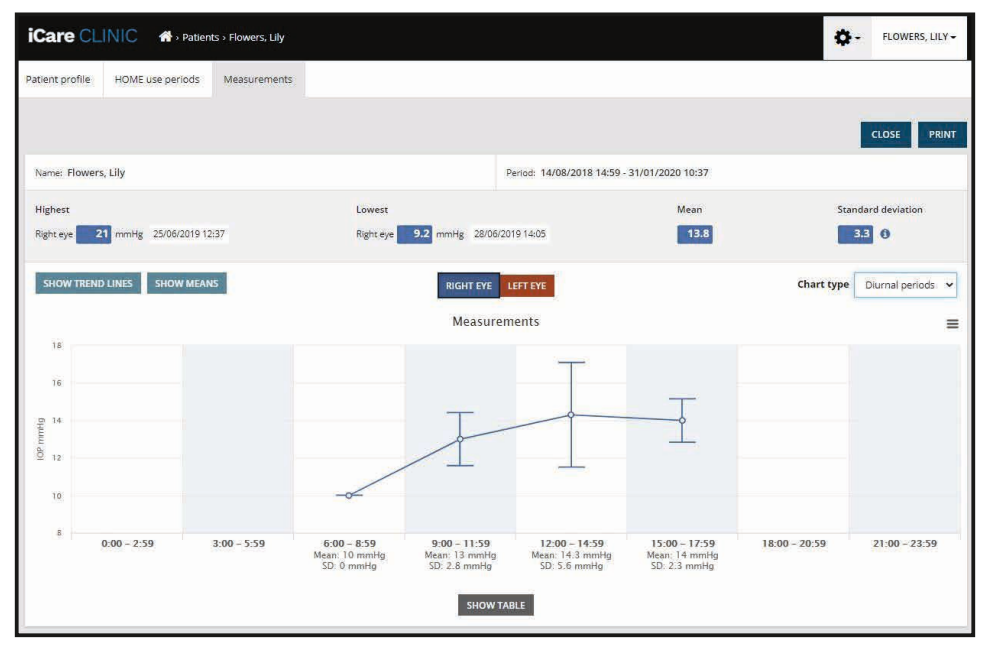

*Grafiks "Diurnal Periods" (Diennakts periodi)*

Atzīmējot izvēles rūtiņu **Compare periods** (Salīdzināt periodus), kad redzams grafiks **Line** (Līnija), lietotājs var atlasīt divus redzamā grafika apakšperiodus un savstarpēji salīdzināt periodus vienai acij katrā reizē. Apakšperiodi tiek atlasīti, krāsojot redzamo grafiku.

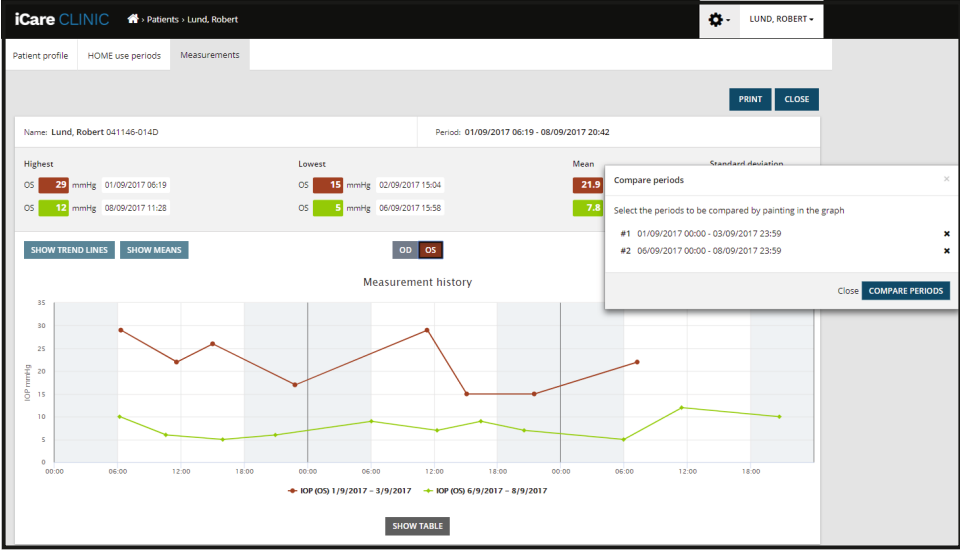

*Periodu salīdzināšana*

<span id="page-15-0"></span>Noklikšķinot uz pogas **SHOW TABLE** (Rādīt tabulu) zem grafika, tiek atvērts visu grafikā esošo mērījumu saraksts. Visu pārskatu iespējams izdrukāt vai saglabāt kā PDF failu, pārskatā noklikšķinot uz pogas **PRINT** (Drukāt). Noklikšķiniet uz pogas **SHOW TABLE** (Rādīt tabulu), lai atvērtu un skatītu mērījumu sarakstu zem grafika. Mērījumu sarakstā redzams mērījumu datums un laiks, ierīces veids, izmērītais IOS un kvalitāte, kā arī pacienta stāvoklis. Pacienta stāvoklis ir Sitting (Sēdus), Supine (Guļus uz muguras) vai Reclined (Pusgulus).

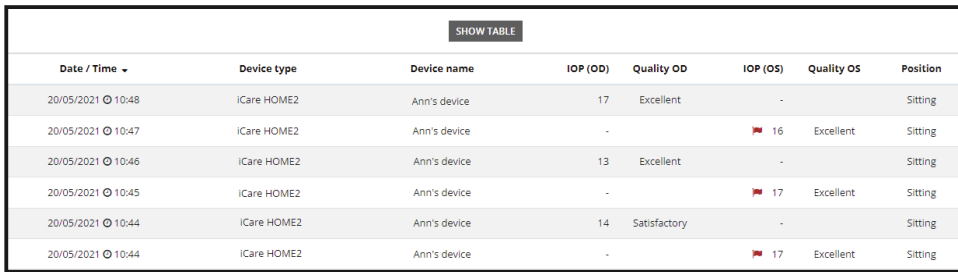

#### <span id="page-15-1"></span>**4.5 iCare EXPORT lietošana IOS rezultātu no tonometra iCare HOME un iCare HOME2 augšupielādei**

Pēc dažu mērījumu veikšanas veiciet šādas darbības:

- 1. Savienojiet tonometru iCare HOME vai HOME2 ar datoru, izmantojot USB vadu (HOME) vai bezvadu funkcionalitāti (HOME2, skatiet nodaļu [4.5.1](#page-16-1)). iCare EXPORT tiek palaists, kad ir pievienots tonometrs.
- 2. Ja atveras uznirstošais iCare akreditācijas datu pieprasījums, ierakstiet savu lietotājvārdu un paroli vai veselības aprūpes speciālista izsniegto aizsardzības kodu.
- 3. iCare EXPORT apstiprina veiksmīgu augšupielādi ar **Measurements saved!** (Mērījums ir saglabāts!).

**PIEBILDE!** Pēc noklusējuma iCare EXPORT augšupielādē mērījumu rezultātus iCare CLINIC. iCare EXPORT nenosūta rezultātus uz iCare CLINIC **Vietējā režīmā**. Režīmu iespējams iestatīt, izmantojot konfigurācijas izvēlni lietotāja saskarnes apakšējā labajā stūrī.

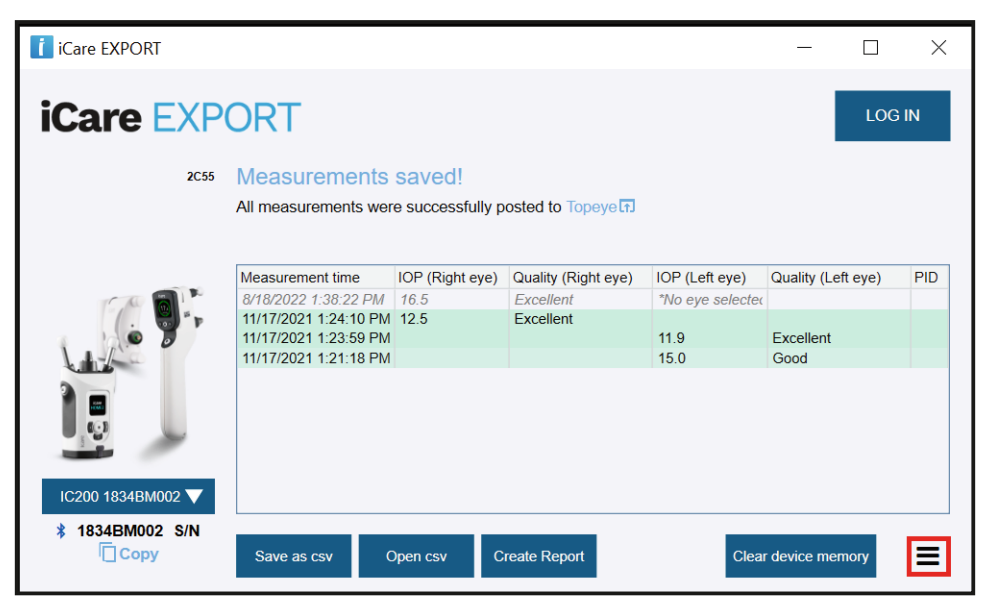

iCare EXPORT augšupielādētos rezultātus rāda hronoloģiskā kārtībā. Rezultātus iespējams saglabāt vietējā csv failā, noklikšķinot uz pogas **Save csv** (Saglabāt csv). Ja ir atlasīts esošs csv fails, rezultāti tiek pievienoti atlasītajam csv failam.

Ja agrāk ir saglabāta vietēji saglabāto rezultātu vietēja kopija, tai iespējams piekļūt, noklikšķinot uz pogas **Open csv** (Atvērt csv) un atlasot faila nosaukumu, kurā rezultāti sākotnēji tika saglabāti.

<span id="page-16-0"></span>Rezultātus iespējams saglabāt arī PDF formātā, noklikšķinot uz pogas **Create report** (Izveidot pārskatu). Ierakstiet pacienta vārdu, uzvārdu un pacienta ID. Pārskatā ietverts mērījuma veikšanas laiks, IOS rezultāti un mērījuma kvalitāte labajai un kreisajai acij, mērījuma veikšanas stāvoklis, kā arī tonometra modelis.

Pēc noklusējuma visi iCare CLINIC vai iCare CLOUD datubāzē augšupielādētie rezultāti tiek izdzēsti no tonometra iCare HOME vai HOME2 atmiņas. Noklikšķiniet uz saites **LOG IN** (Pieteikties) augšējā labajā stūrī, lai pieteiktos iCare CLINIC (ja Jūsu veselības aprūpes pakalpojumu sniedzējs to ir iespējojis) un aplūkotu pilnu mērījumu rezultātu vēsturi.

Rezultāti netiek augšupielādēti iCare CLINIC vai iCare CLOUD datubāzē, ja izmantotais tonometrs iCare HOME vai HOME2 nepieder neviena veselības aprūpes pakalpojumu sniedzēja ierīču kopumam vai lietotnē iCare EXPORT ir iestatīts **Vietējais režīms**. Šajos gadījumos pieslēgtā tonometra iCare HOME vai HOME2 atmiņā esošos rezultātus iespējams izdzēst, noklikšķinot uz pogas **Clear device memory** (Iztīrīt ierīces atminu) un apstiprinot dzēšanu.

iCare EXPORT iespējams izmantot arī liela kontrasta režīmā. Liela kontrasta režīms datorā iestatāms datora iestatījumos.

#### <span id="page-16-1"></span>**4.5.1 Tonometra iCare HOME2 savienošana ar iCare EXPORT, izmantojot Bluetooth**

Tonometrā iCare HOME2 ir iespēja bezvadu režīmā pārsūtīt rezultātus uz iCare EXPORT un tālāk uz iCare CLINIC vai iCare CLOUD. Lai varētu pārsūtīt rezultātus, tonometrs iCare HOME2 jāsavieno pārī ar datoru, kurā darbojas iCare EXPORT. Savienošana pārī

- 1. Pārliecinieties, vai datorā ir iespējota funkcija Bluetooth.
- 2. Sāciet savienošanu pārī no tonometra HOME2, kā aprakstīts tonometra lietošanas pamācībā.
- 3. iCare EXPORT nolaižamajā izvēlnē atlasiet tonometru, atbilstoši uz tonometra norādītajam sērijas numuram. Pārī nesavienotas ierīces sērijas numurs ir pelēkā krāsā un redzams slīprakstā.
- 4. Ievadiet tonometra HOME2 displejā redzamo PIN kodu.
- 5. Atlasītais tonometrs HOME2 aktivizē savienojumu ar iCare EXPORT.

**PIEBILDE!** Ja atveras uznirstošais iCare akreditācijas datu pieprasījums, ierakstiet savu lietotājvārdu un paroli vai veselības aprūpes speciālista izsniegto aizsardzības kodu.

Kad ir veikta tonometra savienošana pārī ar iCare EXPORT, tonometru var atvienot no iCare EXPORT, atlasot citu tonometru vai izvēlnē atlasot "Select BT Device" (Atlasīt BT ierīci). Tonometrs, kas ir savienots pārī ar iCare EXPORT, tiek savienots ar iCare EXPORT, atlasot to izvēlnē "BT Device" (BT ierīce). Pārī savienoto tonometra ierīci var atvienot no iCare EXPORT un lietotā datora, noklikšķinot uz simbola pa labi no ierīces sērijas numura.

Tonometra un iCare EXPORT savienošana pārī jāveic tikai vienu reizi. Nākamreiz, kad tonometrs HOME2 jāpievieno iCare EXPORT, pārliecinieties, ka tonometrs ir ieslēgts, ierīcē ir aktivizēts Bluetooth, un izvēlieties ierīci nolaižamajā izvēlnē. Ja tonometrā ir aktivizēta Bluetooth funkcionalitāte un tas ir savienots pārī ar iCare EXPORT, tonometra Bluetooth izvēlnē tiek parādīts četru burtu identifikators (piemēram, 825D). Šis identifikators redzams arī lietotnē iCare EXPORT, ar kuru tonometrs ir savienots pārī, kā parādīts attēlā zemāk.

### **5 Apkope un jauninājumi**

Lietotnes iCare CLINIC un iCare CLOUD automātiski atjaunina uzņēmums "Icare Finland Oy". Saistībā ar šo lietotājam nekādas darbības nav jāveic.

Jaunāko iCare EXPORT instalēšanas faila versiju iespējams lejupielādēt iCare CLINIC izvēlnē **Help** (Palīdzība).

Klientam pirms iCare EXPORT digitālā paraksta instalēšanas tas vienmēr jāpārbauda.

# <span id="page-17-0"></span>**6 Ekspluatācijas pārtraukšana**

iCare EXPORT iespējams atinstalēt jebkurā laikā, nezaudējot datus.

### **7 Problēmu novēršana**

#### **Lietotnē iCare EXPORT nospiežot csv atvēršanas pogu, fails neatveras vajadzīgajā**

**lietojumprogrammā.** Faila atvēršanai izmantojamā lietojumprogramma tiek norādīta datora operētājsistēmas iestatījumos. MS operētājsistēmā Windows 10 noklusējuma lietojumprogrammas tiek noteiktas Settings (Iestatījumi) / System (Sistēma) / Default apps (Noklusējuma lietotnes) / Noklusējuma lietotņu izvēle atkarībā no faila tipa.

IOS mērījumu rezultāti ir augšupielādēti pakalpojumā iCare CLINIC, taču tie nav redzami Jūsu pacienta dokumentācijā. Iespējamie iemesli ir:

- a) Jūsu veselības aprūpes pakalpojumu sniedzējs nav reģistrējis ierīci iCare HOME(2), lai Jūs to varētu lietot. Sazinieties ar savu veselības aprūpes pakalpojumu sniedzēju, lai pārbaudītu, vai Jūsu ierīce iCare HOME(2) ir reģistrēta Jums.
- b) Laiks tonometra pulkstenī nebija pareizs, piemēram, tāpēc, ka tonometrs kādu laiku uzglabāts bez baterijām, vai arī laika joslas maiņas dēļ. Programmatūra iCare CLINIC nav varējusi pareizi parādīt rezultātus Jūsu IOS dokumentācijā. Sazinieties ar savu veselības aprūpes pakalpojumu sniedzēju, lai saņemtu palīdzību.

**No tonometra iCare HOME(2) ielādētie rezultāti neparādās iCare CLINIC.** Pārliecinieties, vai lietojumprogrammā iCare EXPORT ir iestatīts mākoņa režīms. Atkārtoti pieslēdziet tonometru lietojumprogrammai iCare EXPORT.

### **8 Simboli**

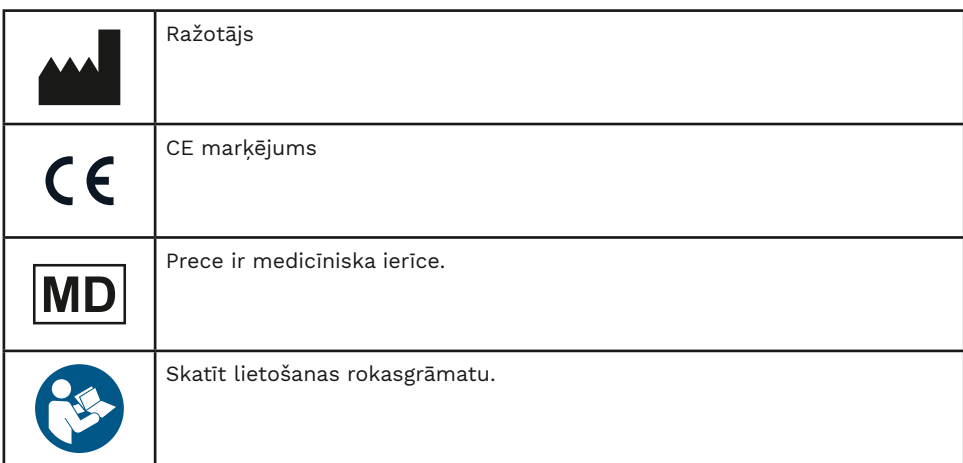

## **9 1. pielikums. Tehniskais apraksts**

iCare CLINIC pakalpojums tiek nodrošināts no interneta serveriem, izmantojot tīmekļa pārlūkprogrammu. Datu savienojumu šifrēšanai tiek izmantots TSL TCP pieslēgvietā 443. Lai būtu iespējams pareizi lietot iCare CLINIC, lietotāja tīkla videi ir jāļauj tīmekļa pārlūkprogrammām piekļūt internetam. Bez piekļuves internetam jebkura iCare CLINIC pakalpojuma funkcionalitāte nav pieejama.

iCare CLINIC parāda IOS vērtības ar viena komata mmHg izšķirtspēju. IOS rezultāti, kas lejupielādēti no tonometriem iCare HOME(2), vienmēr tiek parādīti kā veseli mmHg skaitļi.

Lai būtu iespējams pareizi lietot iCare EXPORT personālajā datorā, lietotāja tīkla videi jāļauj iCare EXPORT piekļūt internetam, izmantojot TCP pieslēgvietu 443. Ja nav iespējams piekļūt internetam, izmantojot definēto pieslēgvietu, datus no ierīces, kas savienota ar iCare EXPORT, nav iespējams nosūtīt uz iCare CLINIC pakalpojuma datubāzi.

<span id="page-18-0"></span>iCare CLINIC pakalpojumā lietotais datuma formāts tiek noteikts tīmekļa pārlūkprogrammas valodas iestatījumos. iCare EXPORT lietotais datuma formāts tiek noteikts MS Windows operētājsistēmu iestatījumos.

iCare EXPORT nolasa IOS mērījumu rezultātus no tonometra iCare, izmantojot USB kabeli vai Bluetooth savienojumu. Ja savienojums neizdodas, mēģiniet atkārtoti pieslēgt tonometru.

iCare EXPORT nosūta no pieslēgtā tonometra nolasītos mērījumu rezultātus uz iCare CLINIC. Ja tīklam neizdodas pārsūtīt rezultātus uz iCare CLINIC, vēlāk mēģiniet vēlreiz.

#### **9.1 Ieteicamā aizsardzības prakse**

Jums stingri ieteicams izmantotajos datoros uzturēt atjauninātu vīrusaizsardzību. Jums ieteicams arī instalēt drošības atjauninājumus izmantotajās tīmekļa pārlūkprogrammās un personālajos datoros, kad tie ir pieejami.

Galvenie iCare CLINIC un CLOUD riski ir saistīti ar piekļuves tajā saglabātajai informācijai kontroli. Vienmēr lietojiet spēcīgas paroles. Nedodiet savu paroli citiem. Pēc lietojumprogrammas iCare CLINIC vai CLOUD lietošanas izrakstieties no tās. Datoros un viedtālruņos, ar kuriem tiek izmantota lietojumprogramma iCare CLINIC vai CLOUD, uzturiet aizsardzību pret ļaunatūru un vīrusiem.

Galvenais iCare EXPORT risks ir saistīts ar IOS rezultātu uzglabāšanu vietējā failā. Lietotājam jāpārliecinās, ka izmantoto datoru piekļuves kontrole ir labā stāvoklī.

## **10 2. pielikums. Sistēmas, kļūdu un kļūmju ziņojumi**

#### **10.1 iCare CLINIC**

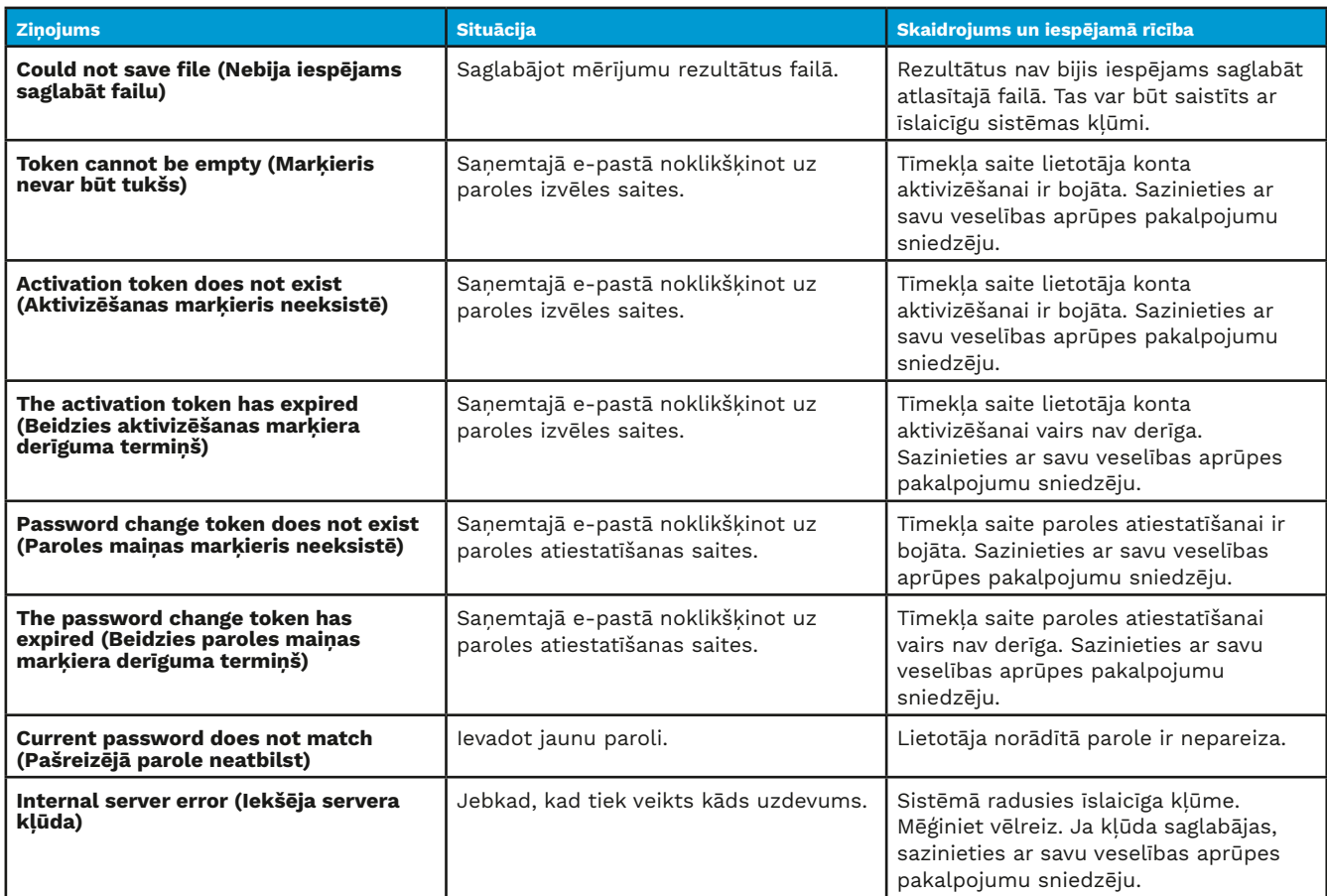

#### <span id="page-19-0"></span>**10.2 iCare EXPORT**

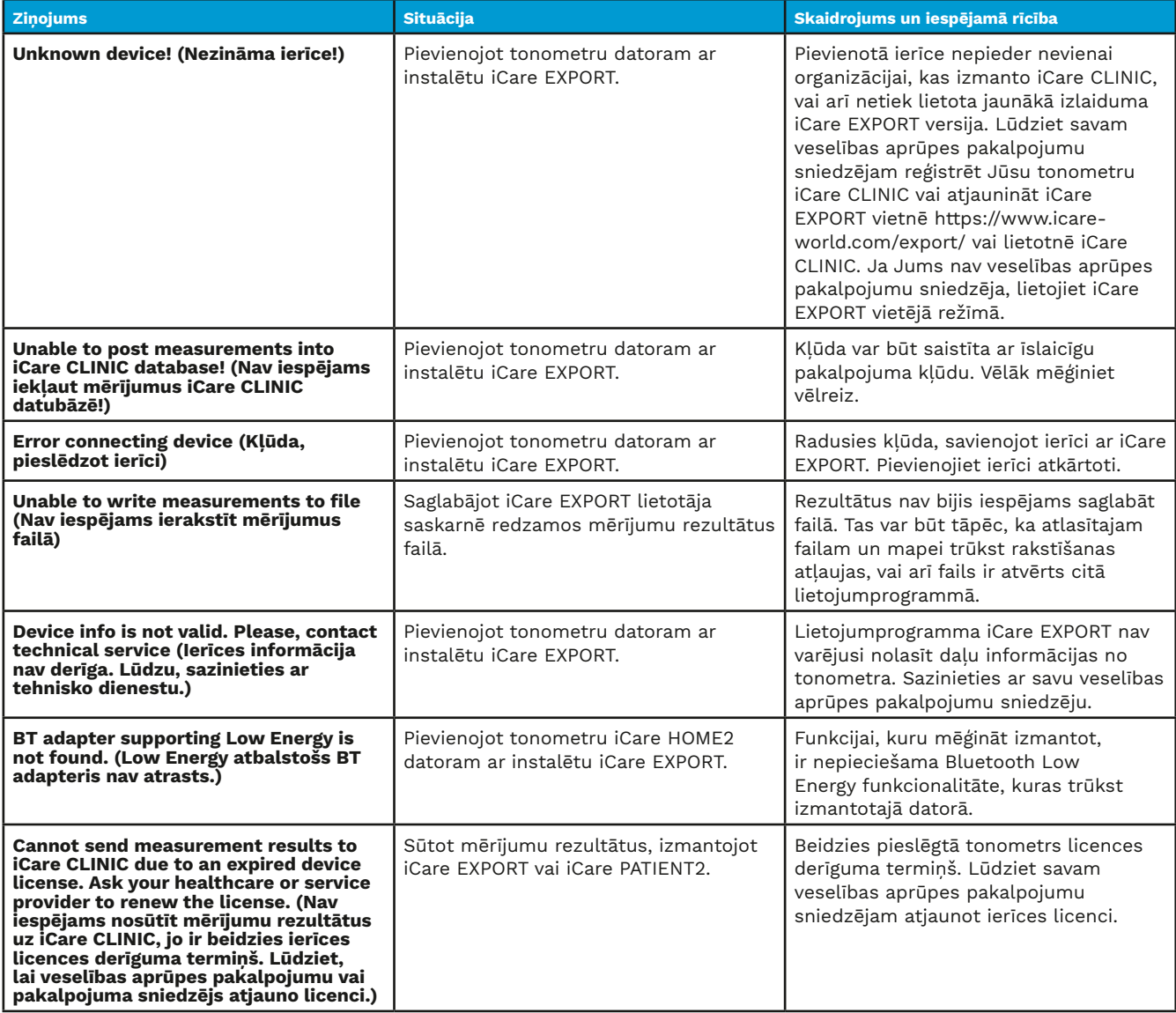

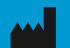

**Icare Finland Oy** Äyritie 22 01510 Vantaa, Somija Tālr. +358 0 9775 1150 info@icare-world.com

www.icare-world.com

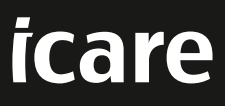

iCare ir "Icare Finland Oy" reģistrēta preču zīme. "Centervue S.p.A.", "Icare Finland Oy" un "Icare USA Inc." ir Revenio Group daļas un pārstāv zīmolu iCare.<br>Ne visas šajā brošūrā minētās preces, pakalpojumi vai piedīvāja